**Schmelz- und Abkühlungskurve N 回 回 N 05 AK Kappenberg 3.1 PASCO Kristallisationswärme von Natriumthiosulfat XPA XplorerGLX** Die Temperaturänderung beim Schmelzen von Natriumthiosulfat bzw. beim Auskristallisieren der unterkühlten Schmelze wird gemessen und mit dem Temperaturverhalten von Wasser verglichen. Die Begriffe Schmelztem-**Prinzip** peratur, Schmelzwärme, Erstarrungstemperatur, Kristallisationswärme und unterkühlte Schmelze werden deutlich. Praktische Anwendung: Regenerierbarer Handwärmer mit Knickplättchen aus Metall, Schutz der Baumblüte bei Nachtfrost durch Besprühen mit Wasser oder Latentwärmespeicher bzw. Phase change materials (PCM). Natriumthiosulfal **Aufbau und Benötigte Geräte Verwendete Chemikalien Vorbe-** Xplorer GLX (Pasco) □ 2 Reagenzgläser □ Leitungswasser **reitung**  $\Box$  (evtl. Netzgerät)  $\square$  Stativ  $\Box$  Natriumthiosulfat-Pentahydrat □ 2 Muffen  $\Box$  USB Kabel (mini) □ 2 Greifklemmen Computer/Laptop **Eee03** □ 2 Temperaturfühler Wasserkocher  $\Box$  Holzunterlegplatte  $\square$  Spatel □ 2 Bechergläser, 600 mL **Vorbereitung des Versuchs** Ein Reagenzglas ca. 2 cm hoch mit Natriumthiosulfat, das zweite ca. 1,5 cm hoch, mit Wasser füllen. Beide Reagenzgläser mit Greifklemmen und Muffen so am Stativ befestigen, dass man durch Anheben des Stativs das Becherglas wechseln kann.

- Die Temperaturfühler mit dem Xplorer GLX verbinden, das Gerät einschalten und per USB Kabel mit dem Eee03 verbinden.
- $\square$  Temperaturfühler in die Reagenzgläser einstellen.
- Heißes Wasser von ca. 90 °C und kaltes Wasser von ca. 15-20 °C **bereithalten**.

## **Vorbereitung am Computer**

- **In dem sich öffnenden Fenster DataStudio starten**
- Links unten unter "Anzeigen" das Symbol **Digitalanzeige links gerückt** hoch unter" Daten" auf **Temperatur** ziehen.
- Links unten unter "Anzeigen" das Symbol **Digitalanzeige links gerückt** hoch unter" Daten" auf **Temperatur 2** ziehen.
- **▶** Unter dem Hauptmenü Ubersicht <sup>d</sup> damit die Übersicht verschwindet
- Alle Fenster nach eigenen Wünschen arrangieren.
- **In den Graphen mit rechter Maustaste of und Einstellung der klicken und Achseneinstellung der wählen**
- **h** Y-Achse: **Min:**  $\boxed{\frac{1}{200}}$ , **Max:**  $\boxed{\frac{100}{200}}$  °C
- **X-Achse:Min:** 0, Max: 600 und OK

**Durch-**

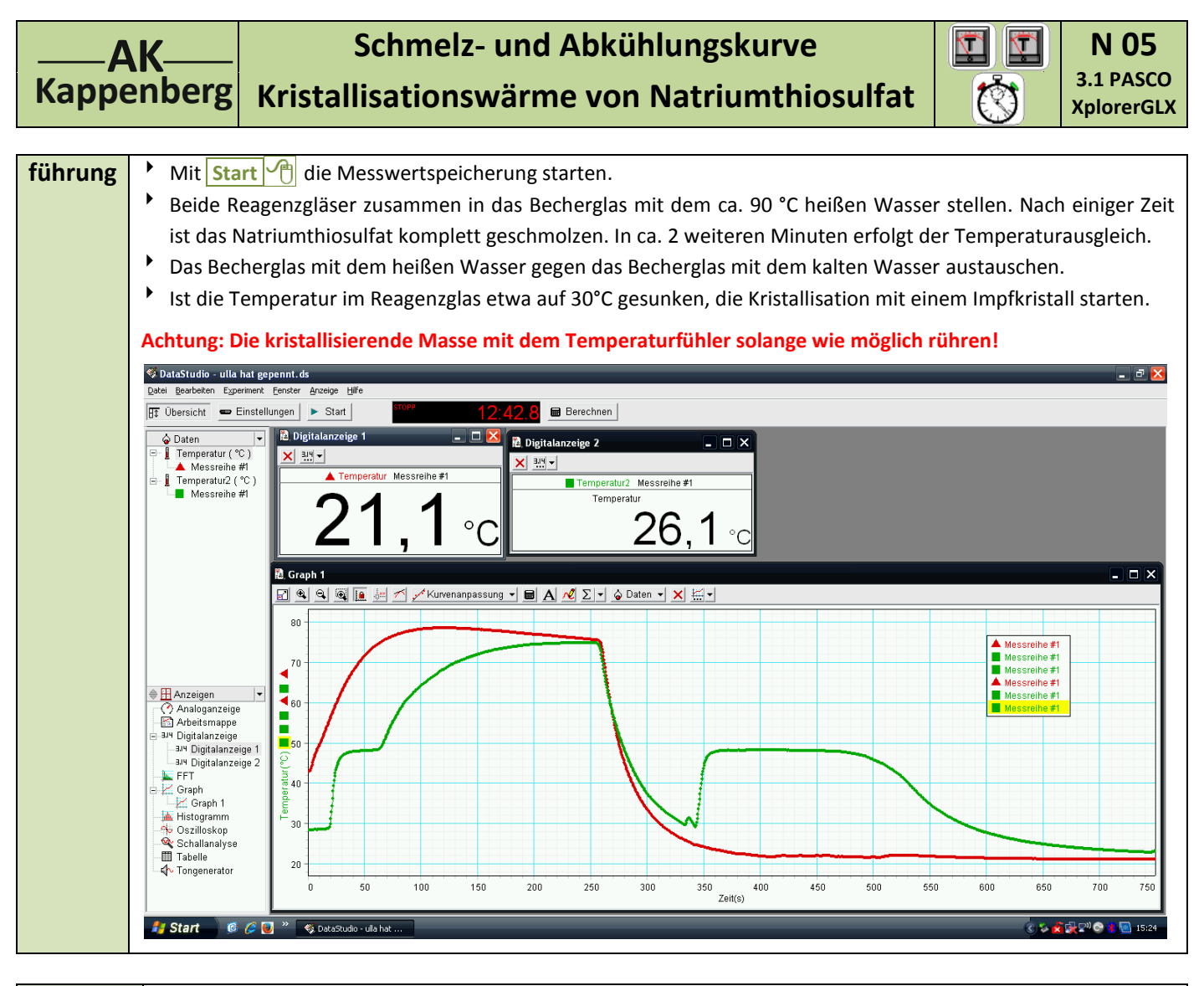

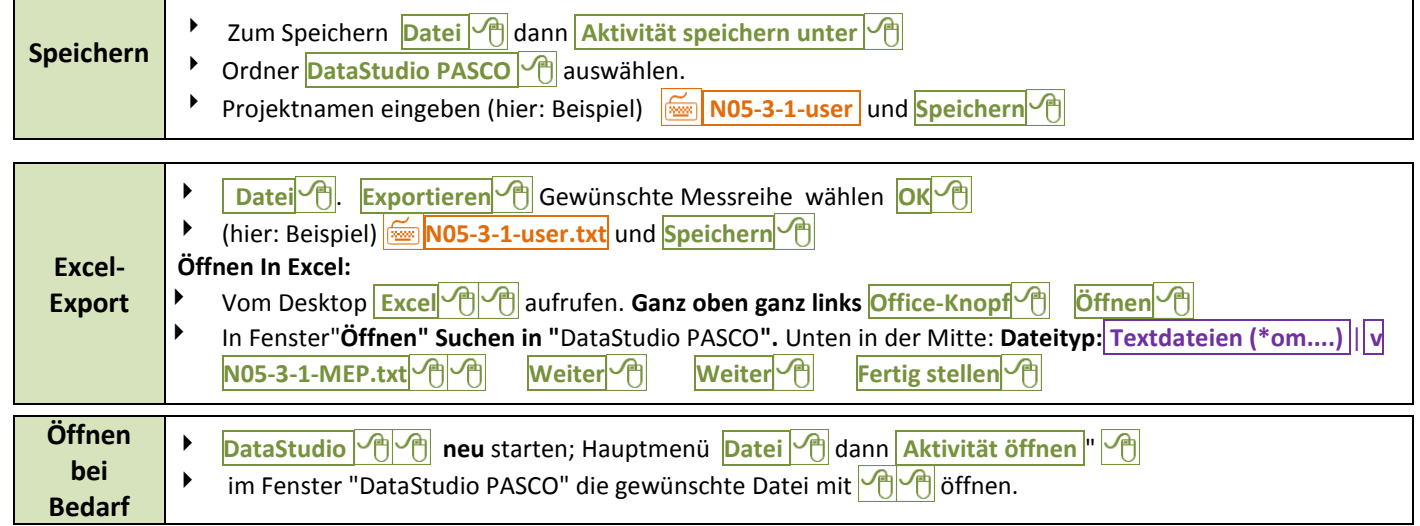

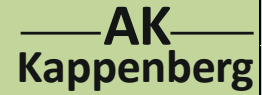

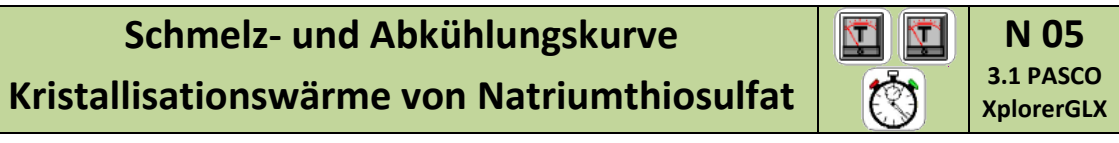

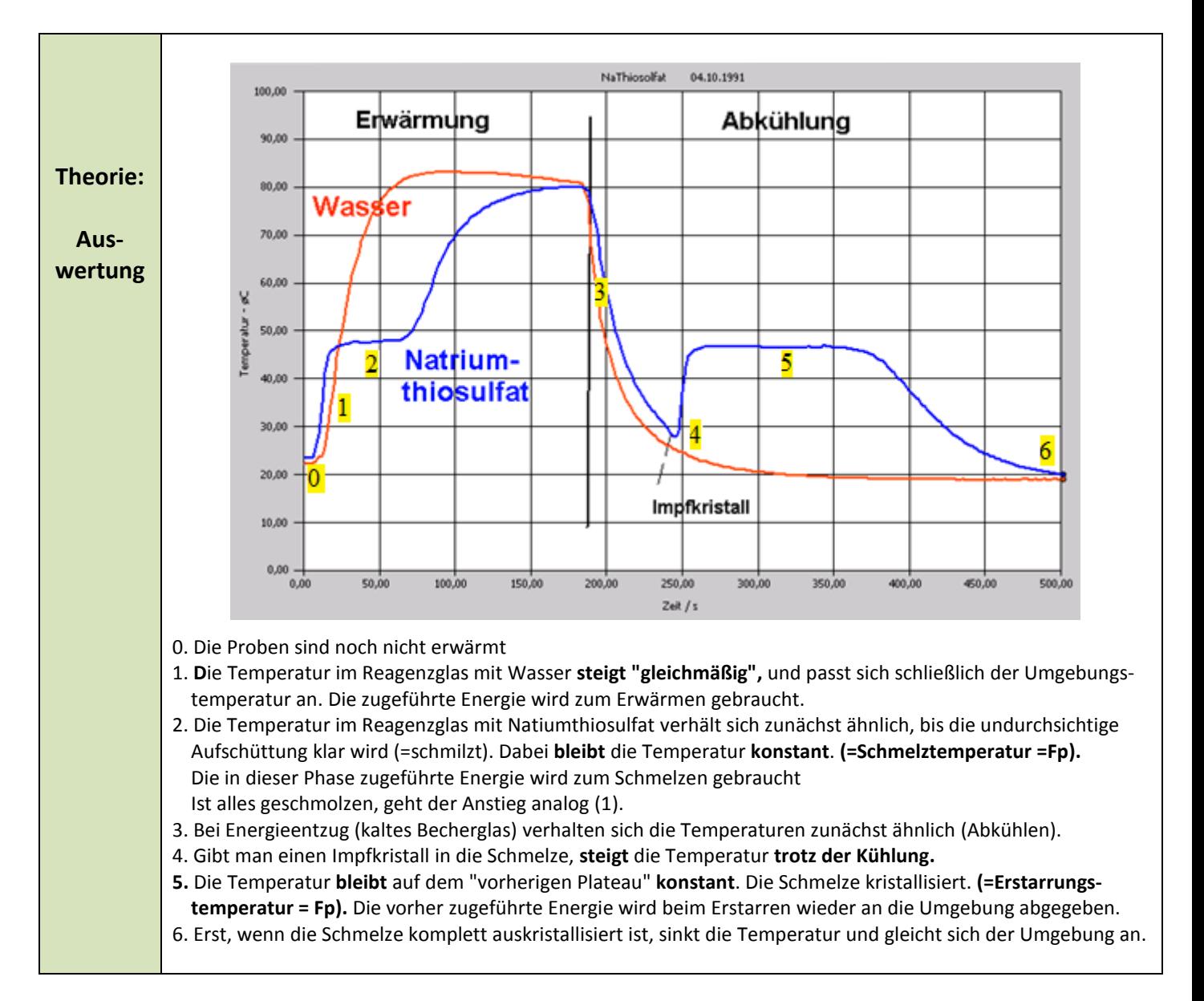

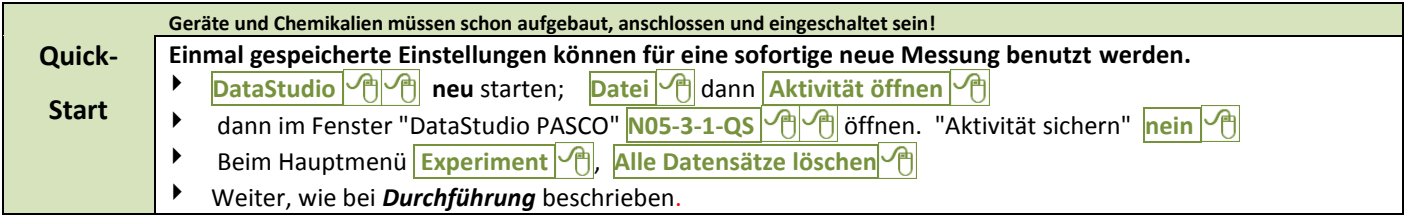

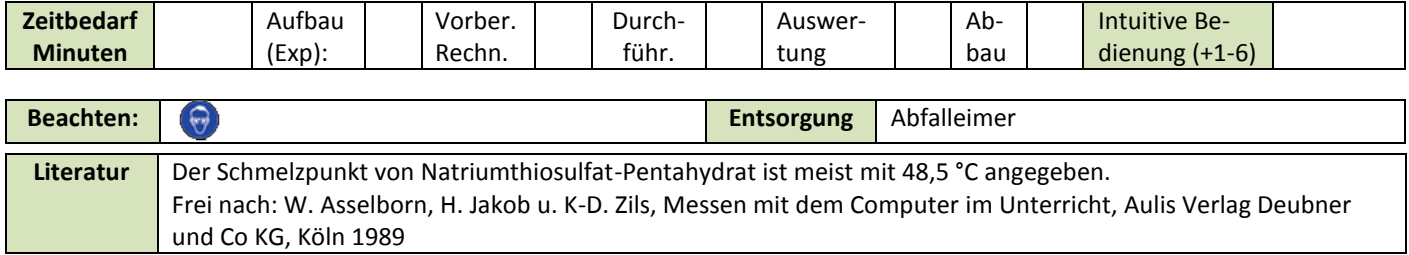